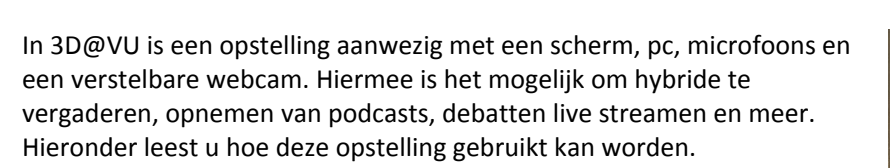

**Audiovisueel** 

**Centrum** 

De opstelling wordt aangezet door eerst **de pc**, dan het **grote scherm** aan te zetten. De pc is te vinden op het bureau en het grote scherm kan aangezet worden middels het **bedieningspaneel** (zie hiernaast) onder het scherm. Middels het bedieningspaneel kan ook de bron gewisseld worden van vaste pc naar laptop, deze is aan te sluiten met de **HDMI-kabel**.

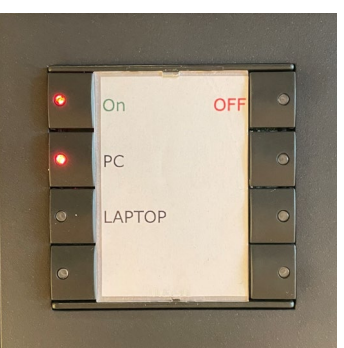

3D@VU

#### Informatie webcam en microfoons

UNIVERSITEIT

**AMSTERDAM** 

De **webcam** kan aan- en uitgezet worden met de afstandsbediening. Hiermee kan ook de positie van de webcam aangepast worden (welke kant de webcam op kijkt, hoger of lager kijken en dergelijk). **Notitie:** de hoogte van de webcam kan alleen aangepast worden door de hendel ingedrukt te houden, gevolgd door deze omhoog of omlaag te bewegen, zie foto, of door de presets te gebruiken op de afstandsbediening (zie "Handleiding afstandsbediening camera").

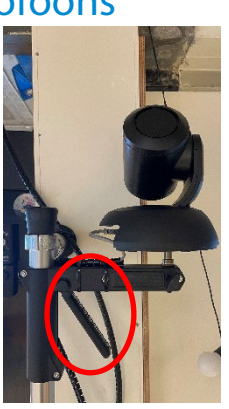

Zet de **handzender-microfoon** aan- en uit middels een rode knop aan de onderkant van de microfoon. Plaats deze terug in de oplader en zet deze uit zodra u de microfoon niet meer nodig hebt.

De **catchbox-microfoon** gaat automatisch aan en uit zodra u deze van de oplader hebt gehaald. Plaats deze terug op de oplader zodra u de catchbox niet meer nodig hebt.

#### Zoom-instellingen en geluid delen

Indien u voor de eerste keer gebruik maakt van Zoom moet u controleren of de juiste bronnen staan ingesteld: klik hiervoor op het pijltje naast de microfoon, gevolgd door "Test speaker & microphone". **Speaker:** E656 (Intel(R) Display Audio) **Microphone:** Echo Cancelling Speakerphone

Verder is het raadzaam om het volume van afgespeelde media zoals video's aan te passen op de pc, zodat de instellingen op het bedieningspaneel voor geluid niet aangepast hoeven te worden. Dit kan anders een vervorm geluid veroorzaken.

**Notitie:** vergeet niet bij het delen van het scherm "Stream audio" aan te vinken nadat u hebt geklikt op "Share screen", anders zal geluid niet verstuurd worden naar andere Zoom-gebruikers.

## Standaardinstellingen voor geluidsbronnen

Hieronder ziet u een foto van het bedieningspaneel voor geluid, welke onder het bureau van de pc te vinden is. Voor optimaal gebruik dienen de draaiknoppen hiervan ingesteld te zijn zoals op deze foto.

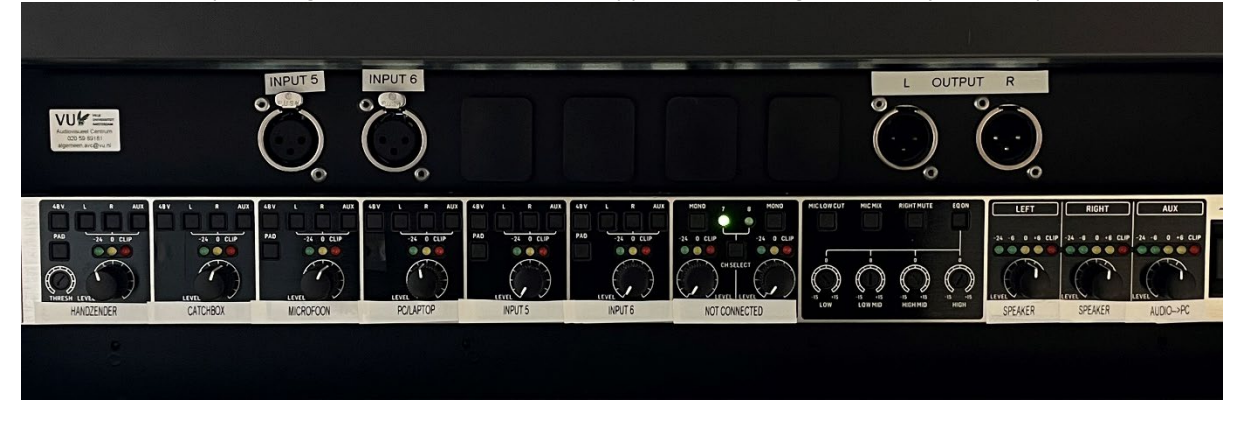

# 3D@VU

UNIVERSITEIT **AMSTERDAM** 

**Audiovisueel Centrum** 

In 3D@VU there is a setup with a screen, PC, microphones and an adjustable webcam. This makes it possible to organize hybrid meetings, record podcasts, stream debates and more. Below you can read how this setup can be used.

Turn the setup on by switching on both the **PC** first, followed by the **large screen**. The PC can be found on the desk and the large screen can be switched on using the **control panel** (see right image) below the screen. Using the control panel, the source can also be switched from a fixed PC to a laptop, which can be connected to the desk with the **HDMI cable**.

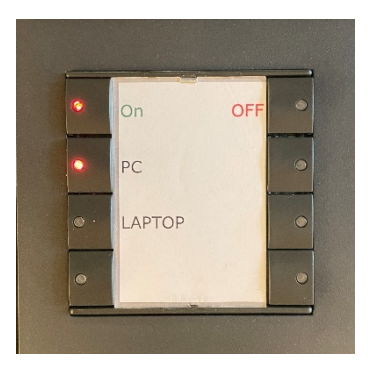

#### Information webcam and microphones

The webcam can be turned on and off with the remote control. It can also be used to adjust the position of the webcam (which way the webcam is facing, look higher or lower et cetera).

**Note:** the height of the webcam can only be adjusted by pressing and holding the lever followed by moving it up or down, see photo, or by using the presets on the remote control (see "Manual remote control camera").

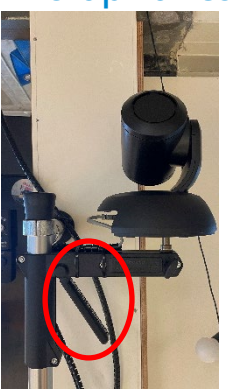

Turn the **handheld wireless microphone** on and off using the red button on the bottom of the microphone. Place it back in the charger and turn it off when you no longer need the microphone.

The **catchbox microphone** turns on and off automatically as soon as you take it off the charger. Place it back on the charger as soon as you no longer need the catch box.

#### Zoom settings and sharing sound

If you are using Zoom for the first time, you must check whether the correct sources are set: click on the arrow next to the microphone, followed by "Test speaker & microphone".

**Speaker:** E656 (Intel(R) Display Audio) **Microphone:** Echo Cancelling Speakerphone

It is also advisable to adjust the volume of media played such as videos on the PC, so that the settings on the control panel for sound do not have to be adjusted. Otherwise this may cause a distorted sound.

**Note:** When sharing the screen, do not forget to turn on "Stream audio" after clicking "Share screen", otherwise sound will not be sent to other Zoom users.

## Default settings for sound sources

Below is a photo of the sound control panel, which can be found under the desk of the PC. For optimal use, the rotary knobs should be set as shown in this photo.

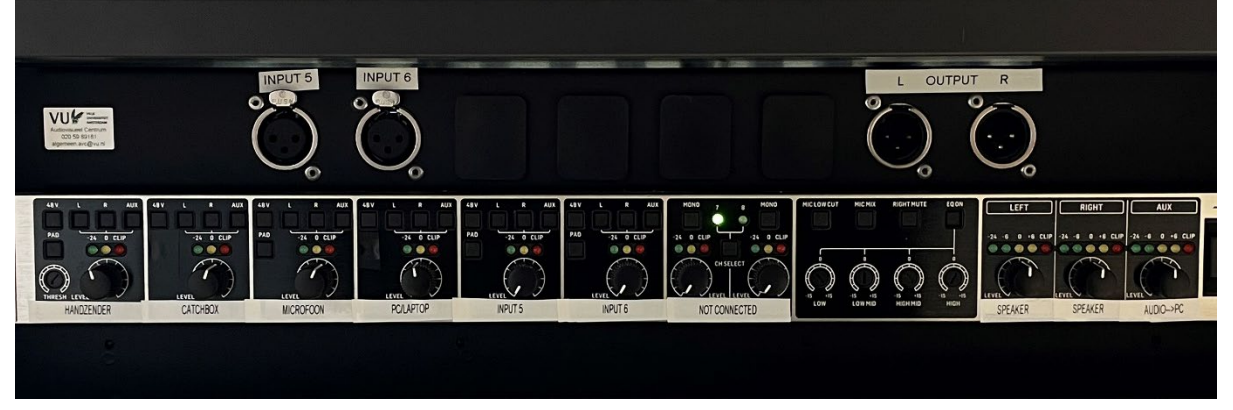

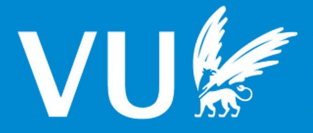

UNIVERSITEIT **AMSTERDAM** 

**Audiovisueel Centrum** 

In 3D@VU is een afstandsbediening voor de webcam aanwezig, waarmee de instellingen van het beeld aangepast kan worden. Hieronder leest u welke knoppen gebruikt kunnen worden voor welke instellingen.

In 3D@VU there is a remote control for the webcam, with which the settings of the image can be adjusted. Below you can read which buttons can be used for which settings.

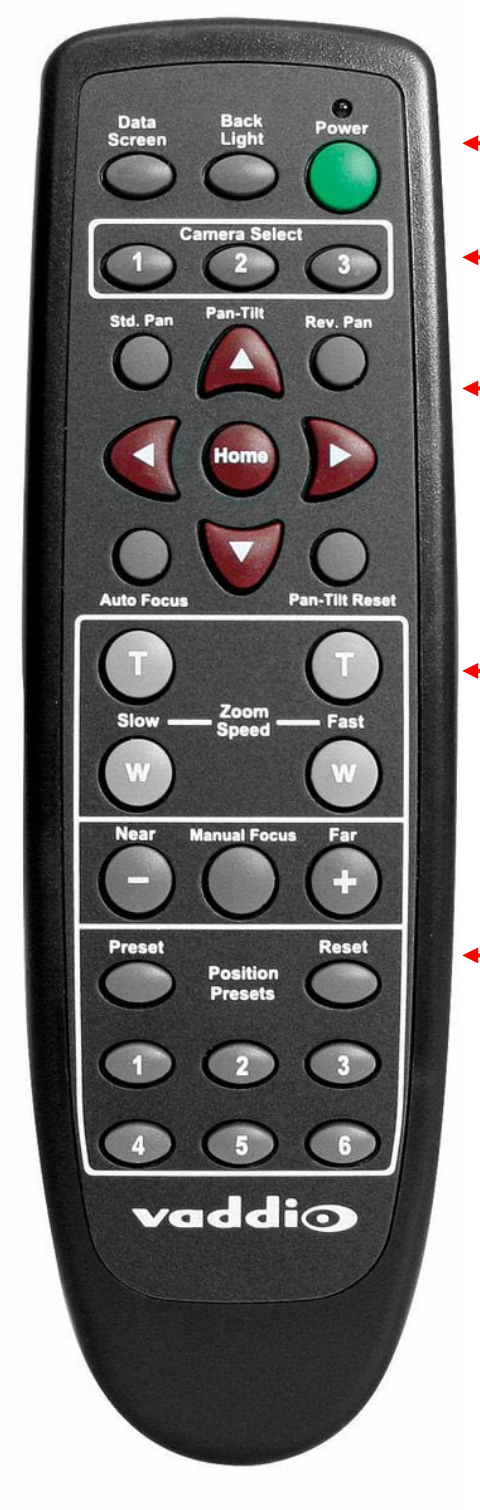

Met deze knop zet u de webcam aan en uit. *Turn the webcam on and off with this button.*

Klik op de "1" knop om de webcam te bedienen. *Click on the "1" button in order to control the webcam.*

Met de rode knoppen kunt u de webcam draaien naar links, rechts, boven en onder. De "Home" knop centreert de webcam naar de standaardpositie. *With the red buttons you can rotate the webcam left, right, top and bottom. The "Home" button centers the webcam to the default position.*

Middels deze knoppen kunt u de snelheid aanpassen waarmee de webcam in- en uit zoomt. *With these buttons you can adjust the speed at which the webcam will zoom in and out.*

Met deze knoppen kunt u presets (vooraf ingestelde posities) oproepen voor sneller gebruik. U kunt een positie instellen als preset door de "Preset" knop ingedrukt te houden samen met een cijfer naar keuze. *These buttons allow you to recall presets (pre-set positions) for faster usage. You can set a position as a preset by pressing and holding the "Preset" button together with a number of your choice.*

**Notitie:** merkt u dat het beeld vrij wazig is? Klik dan op de "Auto Focus" knop voor automatisch scherper stellen van het beeld (gemarkeerd met rood hiernaast) *Note: Do you notice that the picture is quite blurry? Then click on the "Auto Focus" button for automatic sharpening of the image (marked with red on image)*

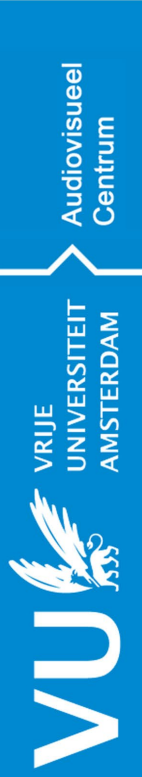

Overzicht opstelling bureau Overzicht opstelling bureau Overview setup desk Overview setup desk 3D@VU

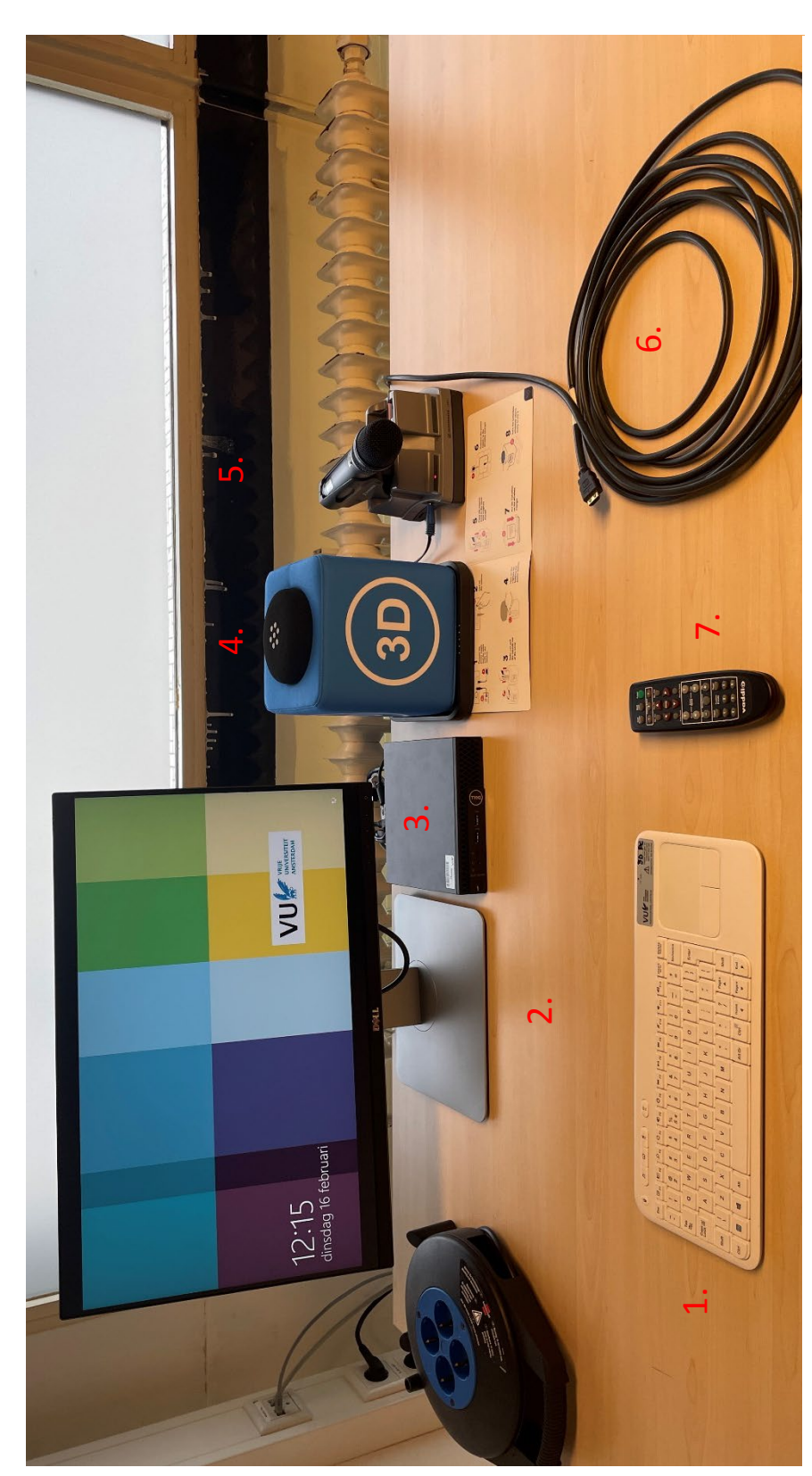

# **Nederlands**

- Toetsenbord voor pc 1. Toetsenbord voor pc  $\overline{a}$ 
	- Scherm voor pc 2. Scherm voor pc  $\overline{\mathbf{v}}$ 
		- Vaste pc 3. Vaste pc  $\dot{m}$
- Catchbox-microfoon 4. Catchbox-microfoon  $\overline{4}$
- Handzender-microfoon 5. Handzender-microfoon
- HDMI-kabel voor laptop 6. HDMI-kabel voor laptop
- Afstandsbediening voor webcam 7. Afstandsbediening voor webcam  $\frac{1}{2}$   $\frac{1}{2}$

Facilitaire Campus Organisatie – Audiovisueel Centrum | De Boelelaan 1105 | 1081 HV Amsterdam | HG-0B03 | 020 59 85777 | avc.vu.nl

Facilitaire Campus Organisatie – Audiovisueel Centrum | De Boelelaan 1105 | 1081 HV Amsterdam | HG-0B03 | 020 59 85777 | avc.vu.nl

- **English**
- 
- 
- 
- 
- 1. Keyboard for PC 1. Keyboard for PC
	- Screen for PC 2. Screen for PC  $\overline{\mathbf{v}}$ 
		- -

4. Catchbox microphone 5. Handheld microphone 6. HDMI cable for laptop 7. Remote control for webcam

 $\vec{r}$ 

Handheld microphone

HDMI cable for laptop

ق  $\overline{r}$ 

Remote control for webcam

- 
- 
- 
- 
- 
- 
- 
- 
- 
- 
- $\dot{m}$
- 3. Fixed PC
- 
- Catchbox microphone
- 
- 
- 
- 
- 
- 
- 
- 
- 
- 
- 
- 
- Fixed PC
- 
- 
-